# **Registering for School Cash Online**

• Go to ddsb.schoolcashonline.com and select "register"

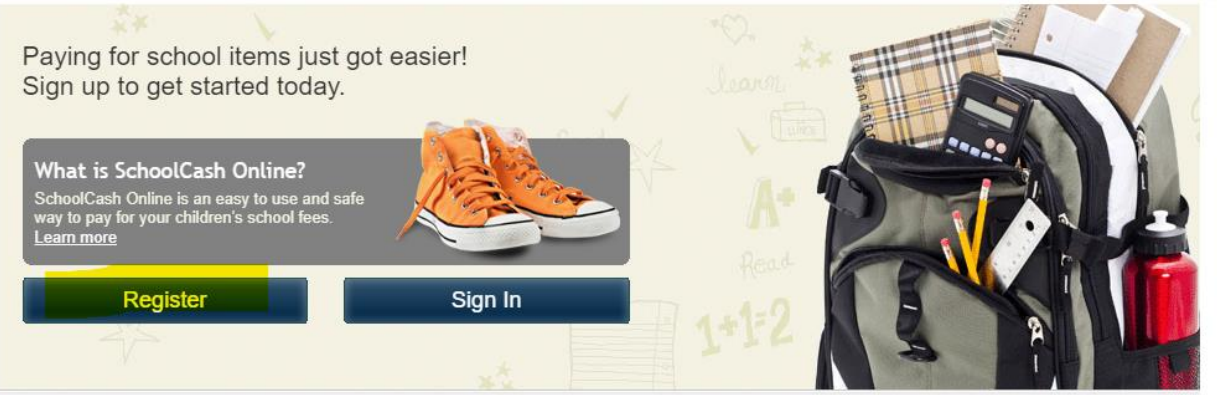

to 'My Account settings'

Continue

- **Staff ONLY** Create your profile with your *DDSB email address*
- **Parents ONLY** Register with your regular/frequently used email address

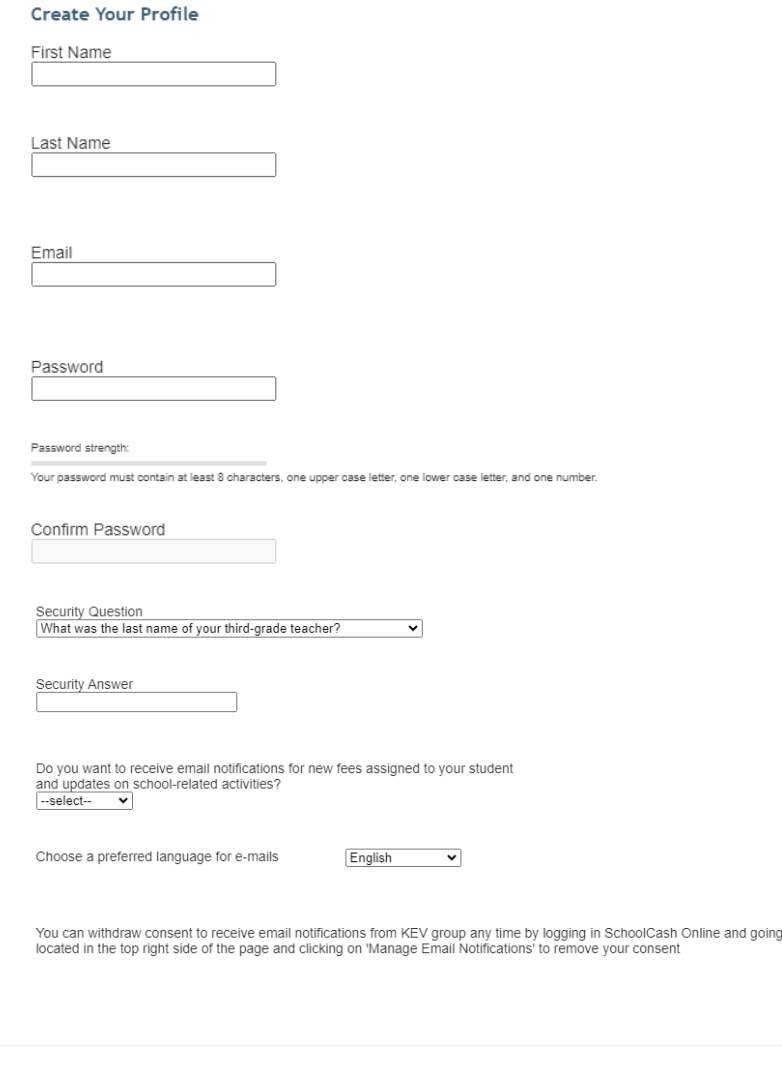

### **Registering for School Cash Online**

• Go through your email to confirm it

### **Confirmation Email**

#### Thanks! Please check your email inbox.

We've sent you an email to confirm your email address. Please click the link in the email to complete your registration.

#### Didn't get the email?

- 1. Check your spam/junk folder.
- 2. Add mailer@schoolcashonline.com to your address book to help emails from us avoid your spam filter.<br>3. To request a new verification email <u>click here</u>.
- 

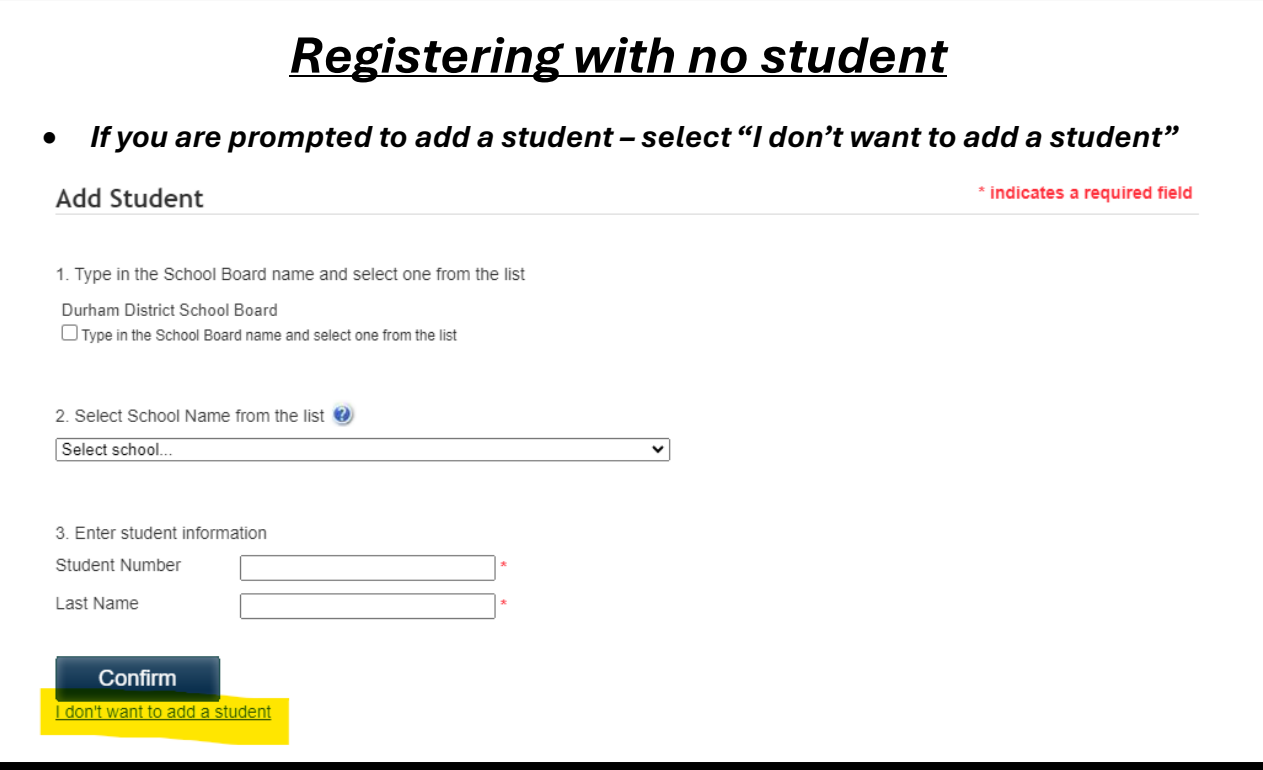

# **Registering for School Cash Online**

### *Checking for Items Attached to Your Account*

• At the top of the webpage, go to "items"

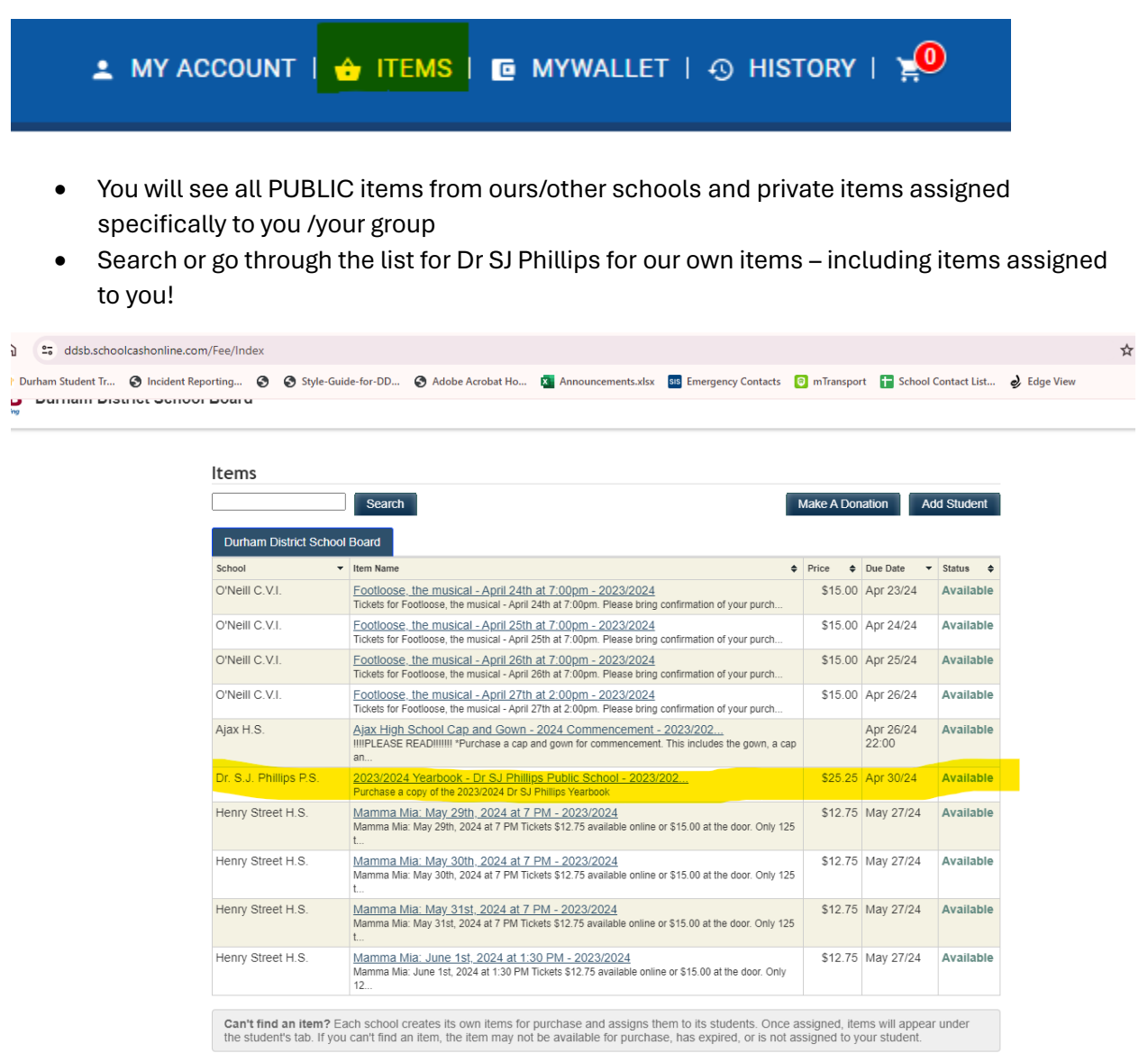